<span id="page-0-0"></span>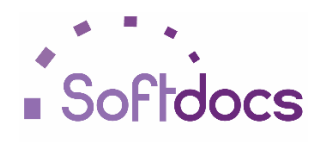

#### <span id="page-0-1"></span>**Purchase Requisition Form**

The purpose of this document is to provide an overview of the Softdocs/PCGenesis Purchase Requisition Form that is available to you in the **Etrieve Central** Library. The functionality of this form is to provide some assistance and allow the user a number of possibilities when starting or completing the official purchase of items from authorized vendors.

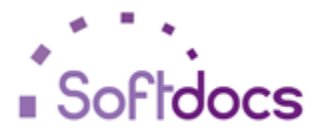

## **User Guide PCGenesis Purchase Requisition Form**

# **Table of Contents**

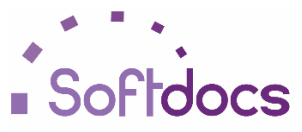

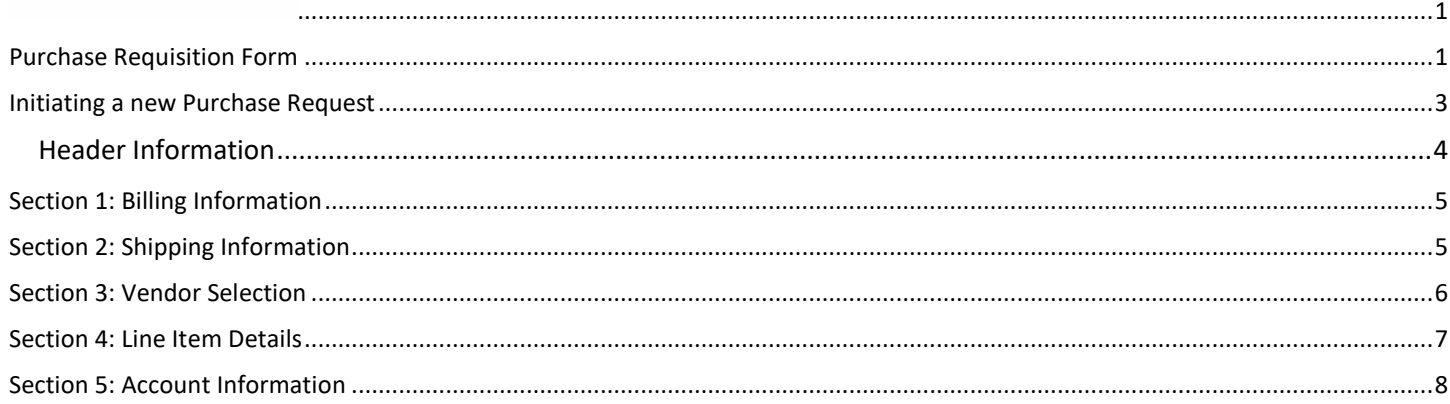

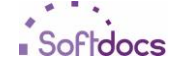

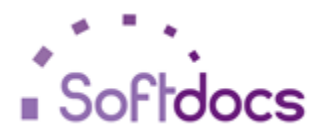

#### <span id="page-2-0"></span>**Initiating a new Purchase Request**

Once you have used your **Etrieve Central** credentials to log in to the system, the user can select the Forms Library option from the Menu list on the left of the screen.

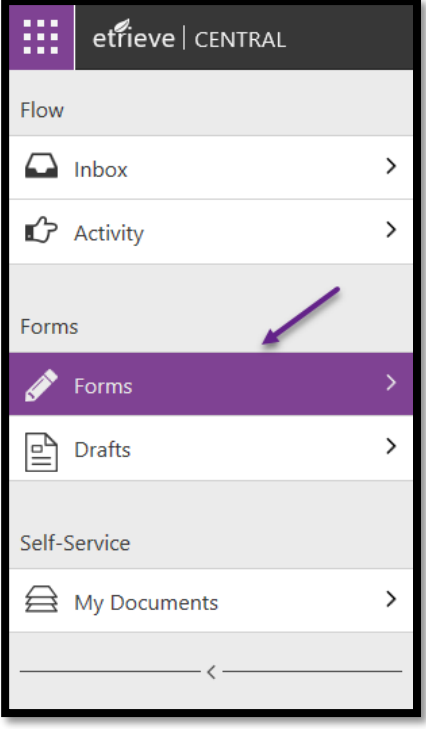

The Form Library will be presented to the user in the Center panel of the screen. Selecting the Purchase Requisition Form from the list will present a blank Purchase Requisition form to the user in the viewer panel on the right side of the screen.

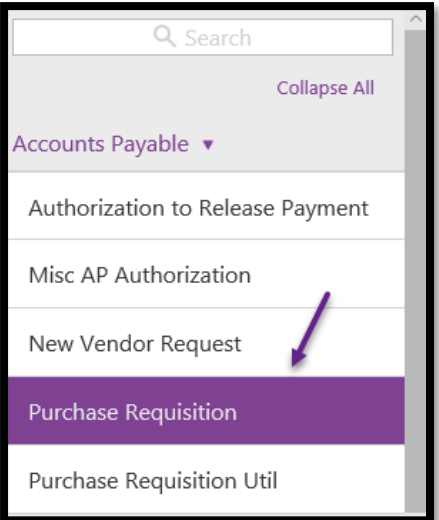

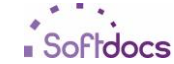

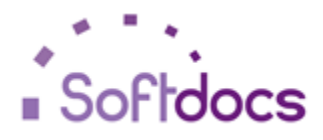

#### <span id="page-3-0"></span>**Header Information**

The fields listed in the Header information of a new Purchase Requisition Form are:

- **Date –** The date this Requisition was started.
- **Req No. -** The auto-generated number assigned to this Requisition.
- **•** Requisition Type A selectable list of available Types for the user to select from.
- **Fiscal Year. –** The Fiscal Year this Requisition should be applied to*.*
- **Purchase Order Number –** The associated Purchase Order Number or Prefixes for the user to enter.

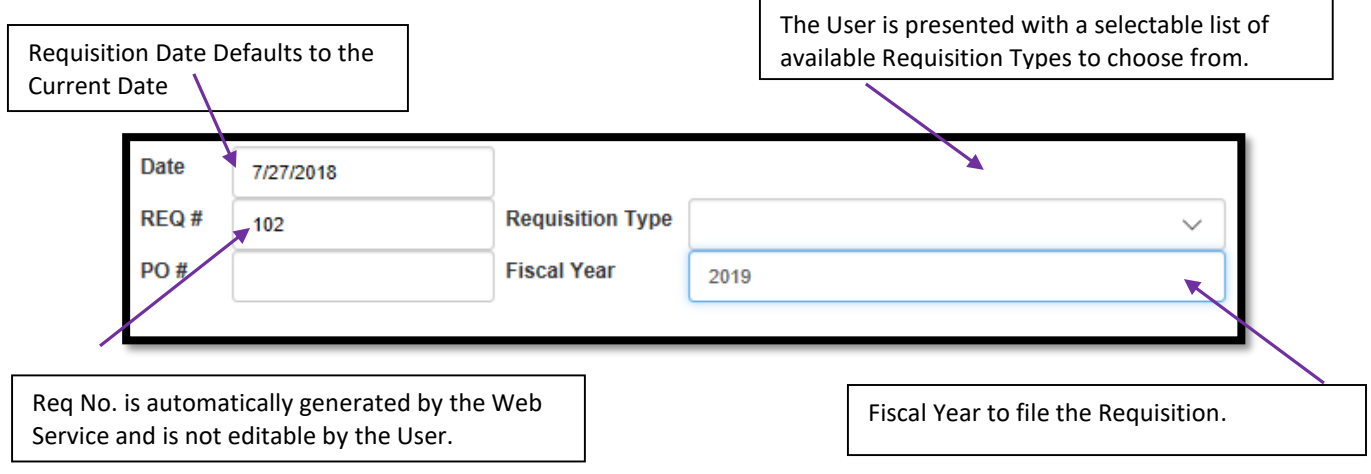

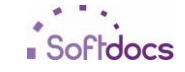

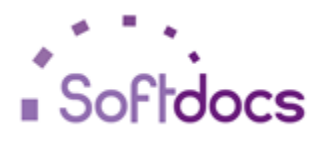

#### <span id="page-4-0"></span>**Section 1: Billing Information**

The next step in the process of starting the Purchase Requisition is to Select the correct Billing address from the provided drop down list box. Selecting an option in the list will auto-complete the rest of the information. The ATTN, Contact and In Care Of fields can be edited if necessary.

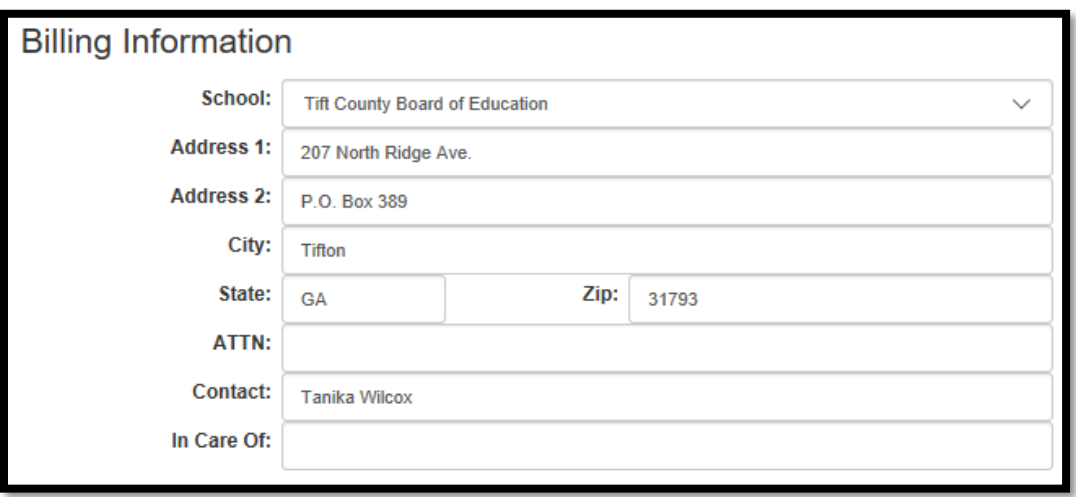

#### <span id="page-4-1"></span>**Section 2: Shipping Information**

The Shipping Information is where you will select from allowable Shipping Locations to receive the specified order. If a location is missing or an address changes you will need to contact your system administrator to have the information updated. Once you make your selection the information will auto-complete and you will be able to edit the ATTN and Contact fields if necessary.

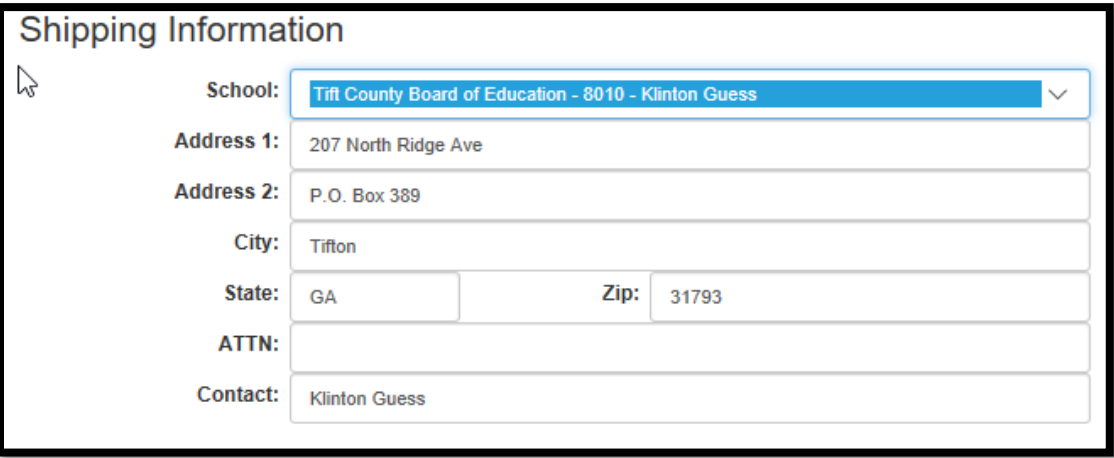

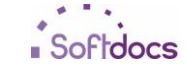

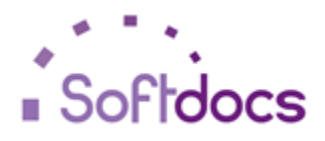

### <span id="page-5-0"></span>**Section 3: Vendor Selection**

This section allows you to select from a list of provided Vendors that you can use for this purchase. If a Vendor is missing from this list you will need to submit the New Vendor Request for to get the new vendor added in to the system. Once you select the Vendor that you are using for the purchase the information will auto-complete and you will be able to edit the ATTN and Contact fields.

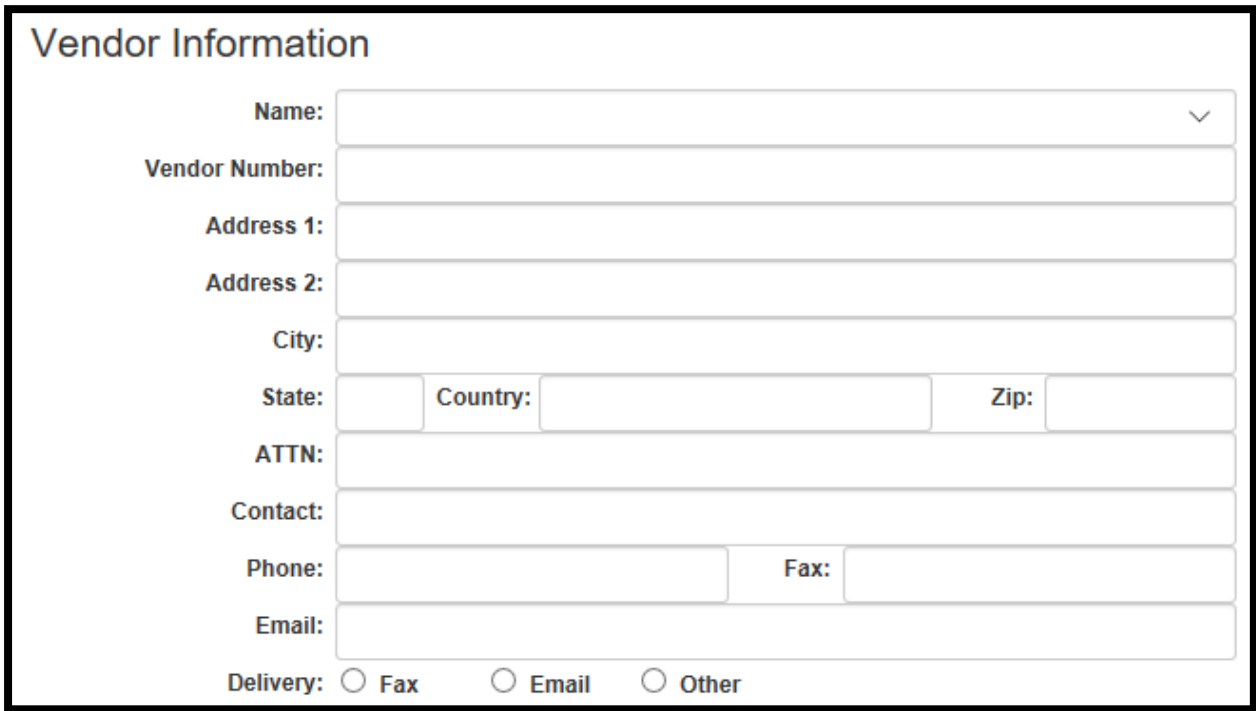

The Order Description is a required field in PC Genesis so you will need to enter a description of this purchase in this field before submitting the form.

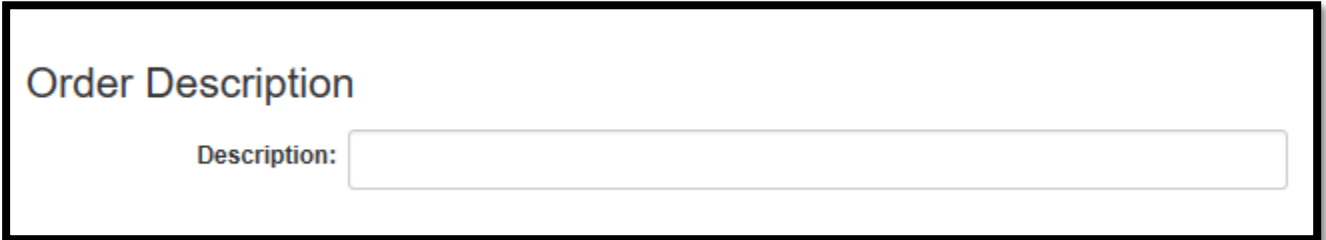

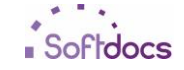

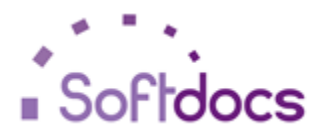

#### <span id="page-6-0"></span>**Section 4: Line Item Details**

This section is where you will enter in the items that you are purchasing.

**Qty** – The number of this particular item that you would like to order

**Unit** – The unit of measurement for this item. Limited to two characters

**Item#/Description** – The Item number or a description of the item being ordered

**Unit Price** – The individual cost of this specific item

**Total Amount** – Will be calculated for you by multiplying the Qty field by the Unit Price field.

Fixed Asset – Check this box if this purchase is considered a Fixed Asset.

**+ or - buttons** – These buttons will allow you to add/remove lines for more or less items on this purchase

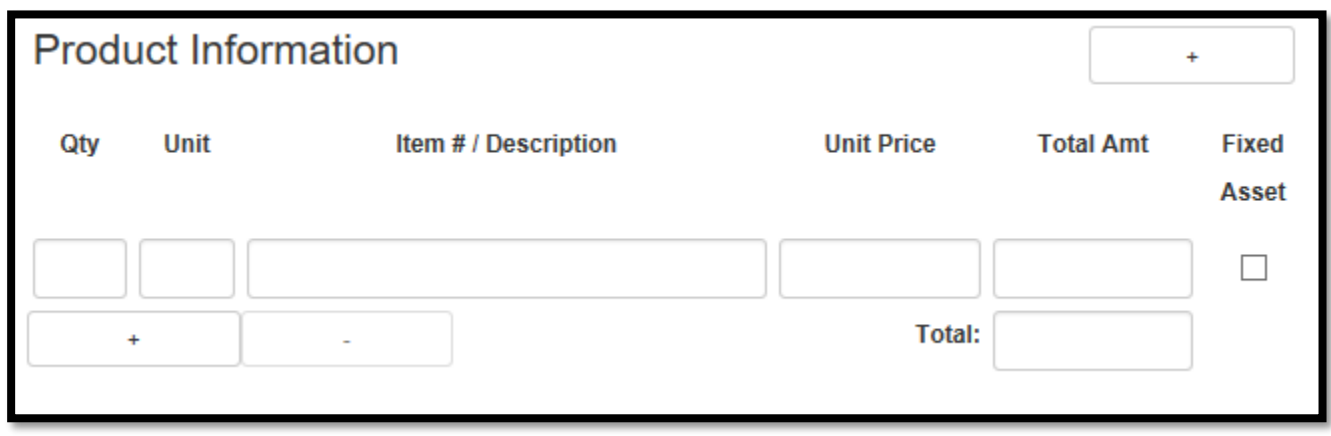

Up to 50 line items can be purchased on a single Requisition.

The Total of all line item purchases will be calculated for you and must match the total in the upcoming Account Information section.

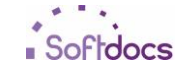

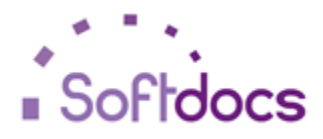

#### <span id="page-7-0"></span>**Section 5: Account Information**

The final section allows you to enter in information on where the funds for this purchase are to be located. The cost of a Purchase Requisition can be divided among up to 25 different accounts.

**Acct. No –** The PC Genesis account number to be used for the above purchase.

**Amount –** How much of the total cost of this purchase to deduct from this Acct. No.

**+ or – buttons –** These buttons allow you to add or subtract additional lines in order to divide the total cost of this purchase requisition across multiple accounts.

**Total –** The total will be calculated for you and MUST match the total from the Line Item section.

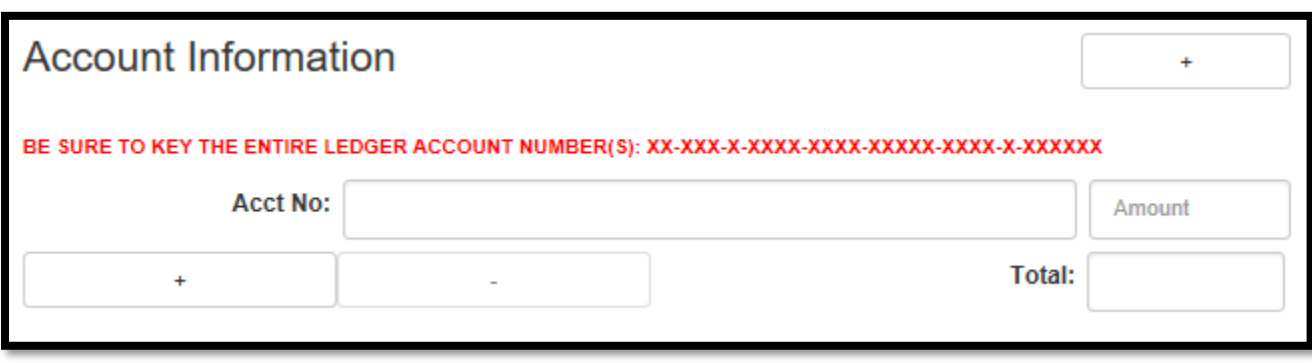

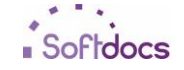